## **DZIAŁANIA TUŻ PRZED I W TRAKCIE SEZONU**

Po prawidłowym wysłaniu e-zgłoszenia oraz podzgłoszeń (hale, zawodnicy, trenerzy) i zatwierdzeniu ich przez Wydział Rozgrywek możemy przystąpić do pierwszych meczów. Niniejsza instrukcja ma pomóc w sprawnym poruszaniu się w systemie ESOR w trakcie rozgrywek.

Dla przypomnienia wszelkie działania odbywają się za pośrednictwem strony:

## **[http://esor.pzkosz.pl](http://esor.pzkosz.pl/)**

1. Po wejściu na stronę [http://esor.pzkosz.pl](http://esor.pzkosz.pl/) ukaże nam się formularz logowania do systemu:

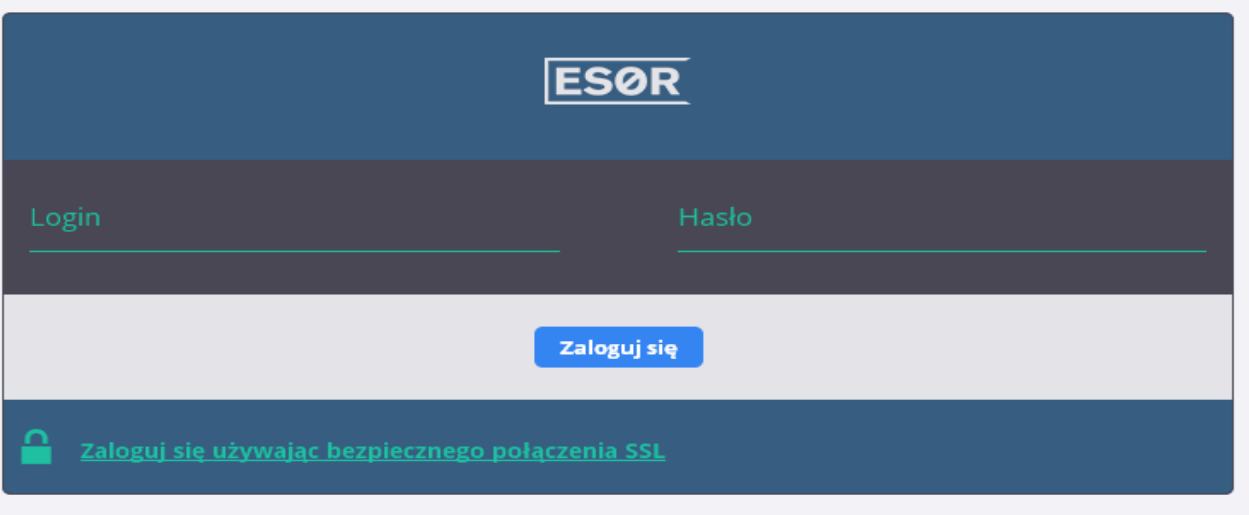

- 2. W polu login wpisujemy nazwę konta użytkownika, którą otrzymaliśmy od WGiD.
- 3. W polu hasło wpisujemy hasło tymczasowe (w każdej chwili można je zmienić w panelu: SEKCJA "Administracja", polecenie "Zmień swoje hasło").
- 4. Klikamy "Zaloguj się"

5. Po zalogowaniu ukazuje nam się GŁÓWNY PANEL ADMINISTRACYJNY, który składa się z kilku istotnych sekcji:

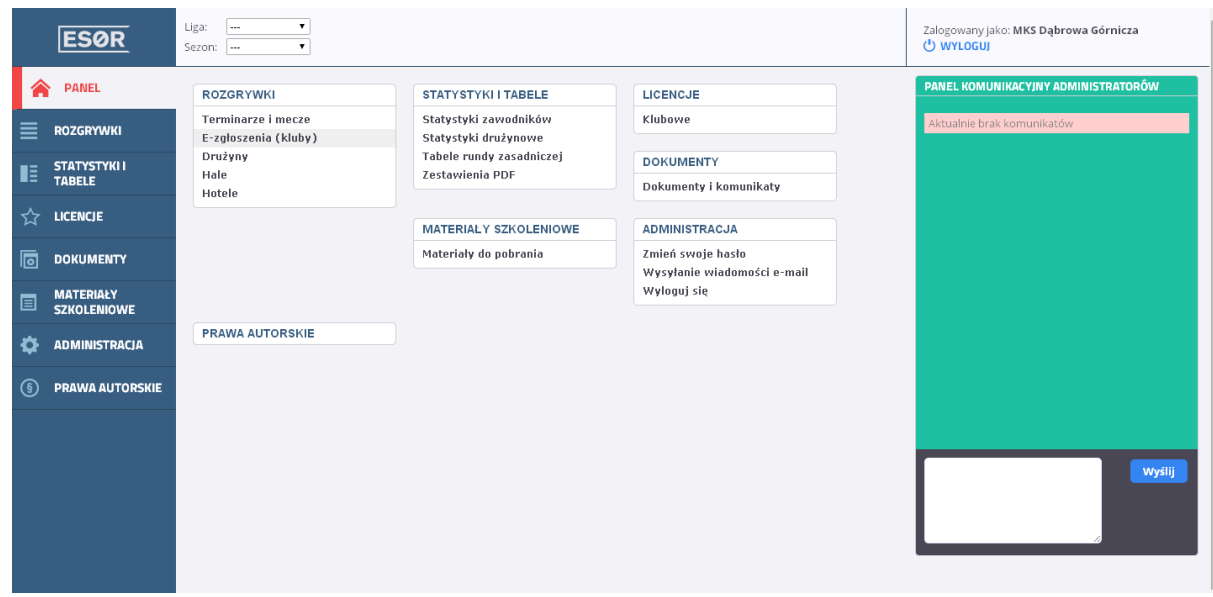

- a. Sekcja nawigacji (po lewej stronie oraz umieszczona centralnie)
- b. Panel komunikacyjny administratorów (po prawej stronie)
- 6. Jednym z ważniejszych działów jest pozycja ROZGRYWKI. Po kliknięciu ukazuje nam się następujący interfejs:

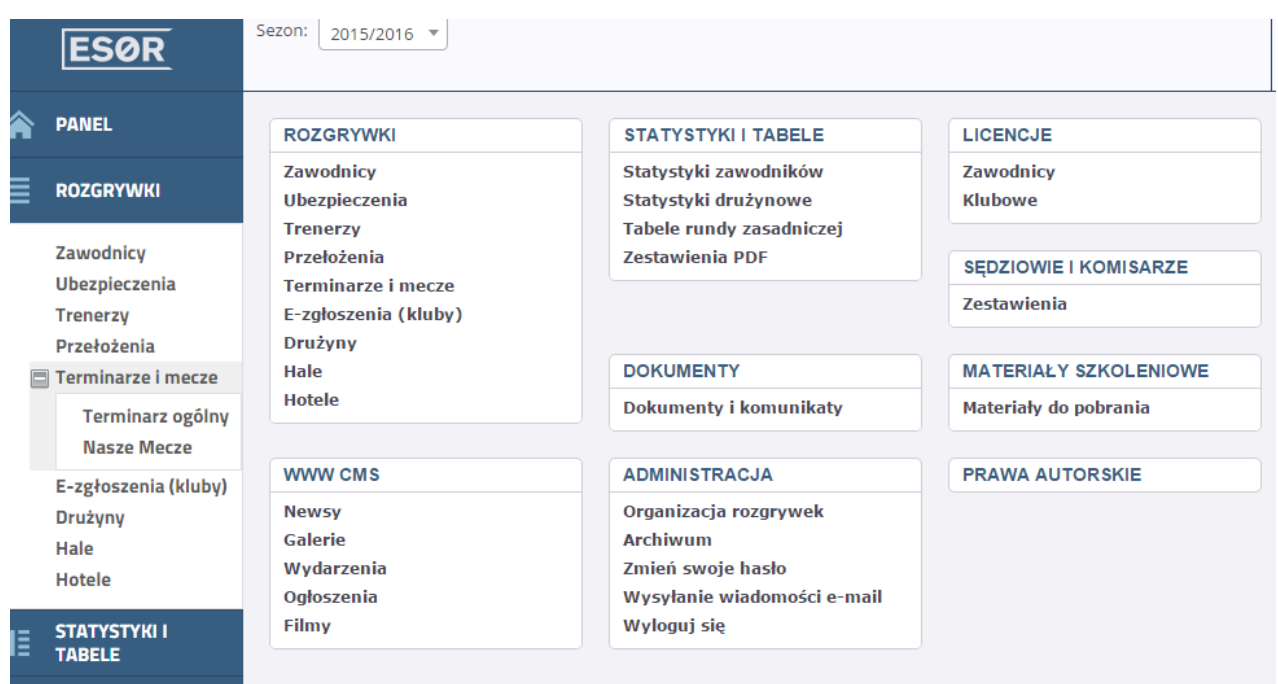

◦ Działania w przypadku pozycji E-zgłoszenia (kluby) zostały opisane w innej instrukcji

7. Pierwszą rzeczą, jaką powinniśmy zrobić jest kliknięcie opcji "Drużyny". Pojawi się wówczas następujący interfejs:

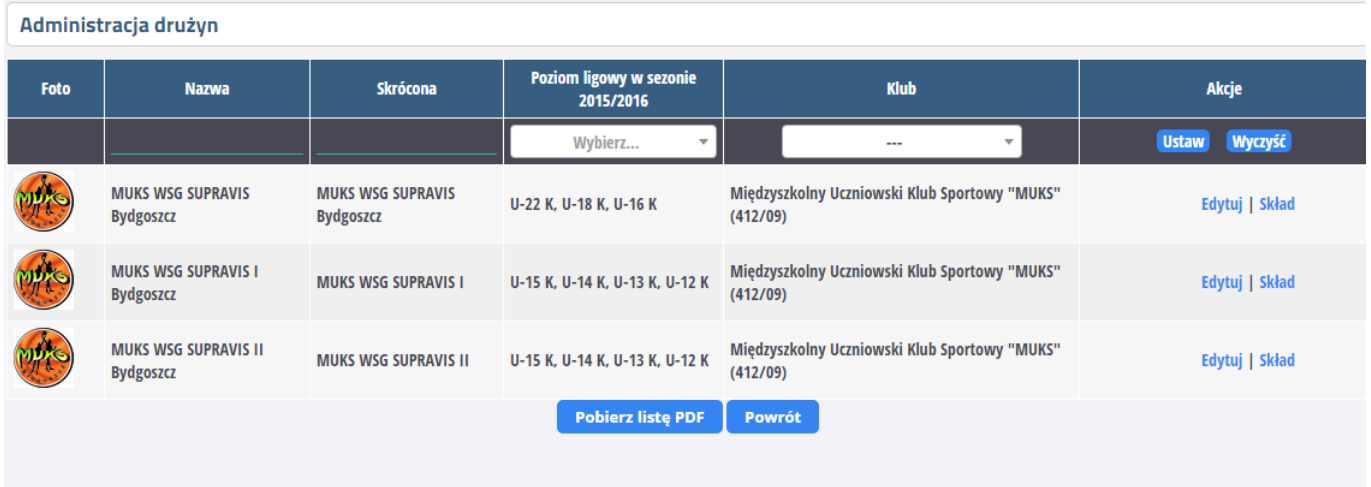

Są to wszystkie zgłoszone przez dany klub zespoły do poszczególnych rozgrywek. W ostatniej kolumnie możemy zobaczyć skład konkretnych drużyn lub dokonać edycji kilku istotnych danych.

## Administracja drużyn

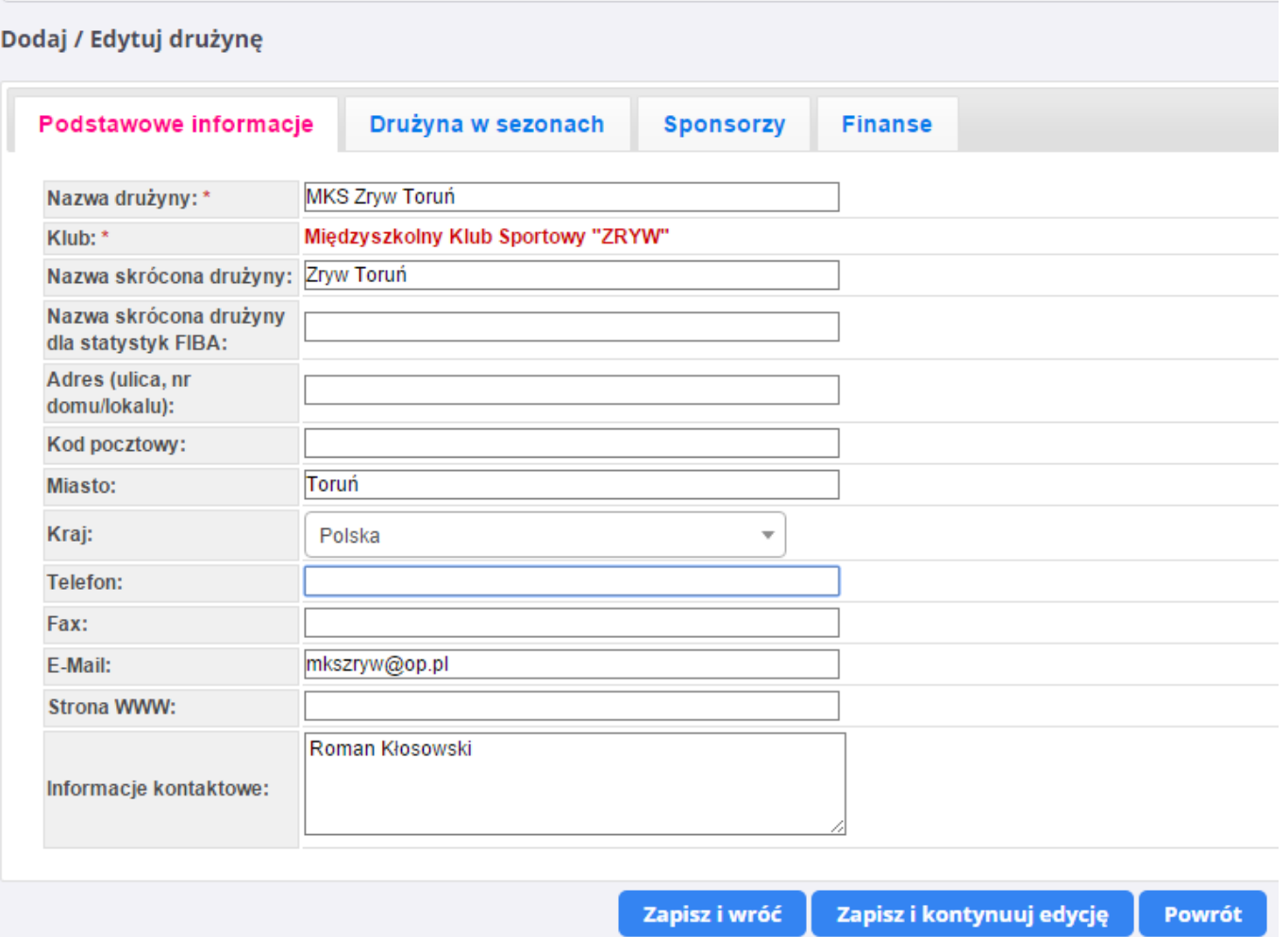

- W kolejnych zakładkach mamy możliwość wpisania:
	- **Podstawowe informacje:** wpisujemy wszelkie dane kontaktowe, możemy zmienić nazwę drużyny (UWAGA! Zmiana nazwy będzie obejmowała wszystkie kategorie wiekowej zgłoszone pod tą nazwą).
	- **Drużyna w sezonach:** Tu mamy możliwość m.in. importu loga klubu.
	- **Sponsorzy:** Mamy możliwość importu loga dwóch sponsorów, którzy będą widoczni na stronie internetowej powiązanej z systemem ESOR.
	- **Finanse:** wpisujemy dane do rozliczeń dla sędziów, które automatycznie pojawią się na delegacjach drukowanych przez sędziów za pomocą systemu ESOR. **UWAGA!** W celu rozliczania delegacji dla kwot do 200 zł bez "KUP" należy w sekcji odznaczyć opcję "Uwzględniaj koszty uzyskania przychodu".
- **8.** Kolejną opcją, która będzie bardzo często wykorzystywana w trakcie sezonu jest pozycja Terminarze i mecze.
	- Do wyboru mamy dwie opcje:
- Terminarz ogólny (widnieją w nim wszystkie mecze, wszystkich drużyn zgłoszonych w ESOR
- Nasze mecze (widnieją w nim wszystkie mecze drużyn danego klubu)
- 7. Po wybraniu opcji "Nasze mecze" otrzymujemy poniższy interfejs:

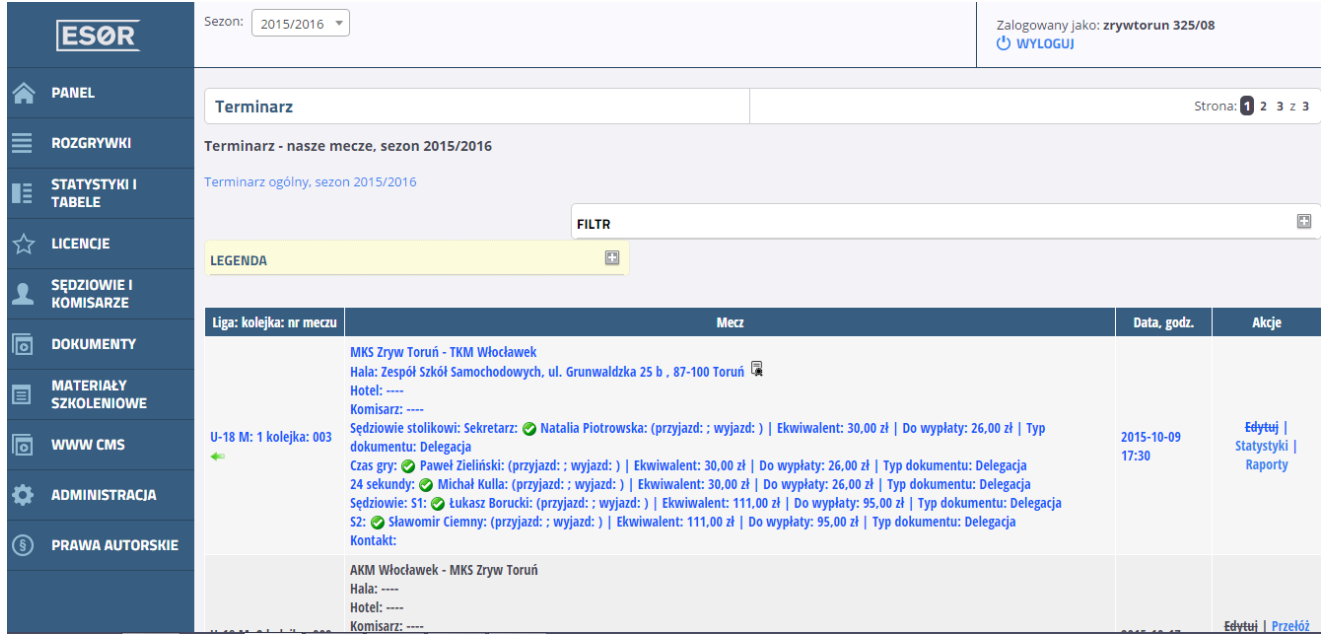

\* - widoczne powyżej dane są podane tylko i wyłącznie dla przykładu

W celu zawężenia poszukiwań możemy skorzystać z FILTRA. Wystarczy kliknąć na szarą ikonę [+] by rozwinąć menu. Warto też zapoznać się z LEGENDĄ (w tym celu również należy kliknąć na szarą ikonę [+].

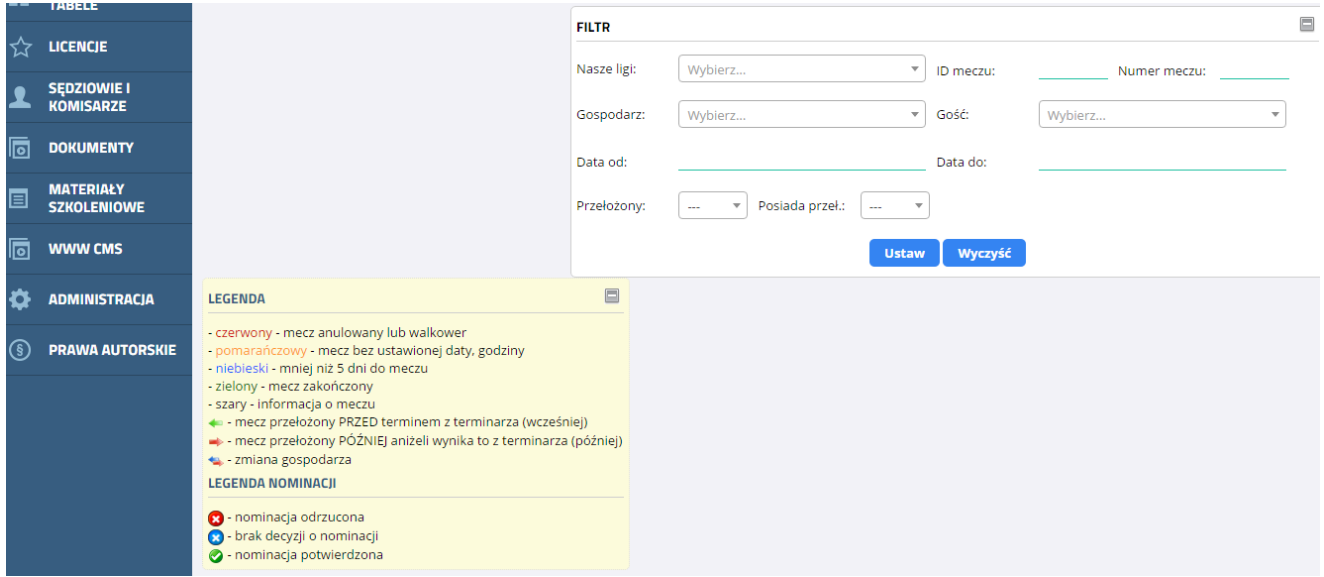

Przy pracy z FILTREM proszę pamiętać, że aby wrócić do pozycji wyjściowych (FILTR bez wybranych opcji) należy kliknąć niebieski baner - "Wyczyść".

8. W terminarzu mamy zarówno mecze w roli gospodarza (na niebiesko spotkania, w które nie możemy już ingerować w zakresie zmiany daty i godziny bądź miejsca rozegrania meczu, na szaro mecze, w których dostępna jest edycja informacji o meczu) oraz potyczki w roli gości.

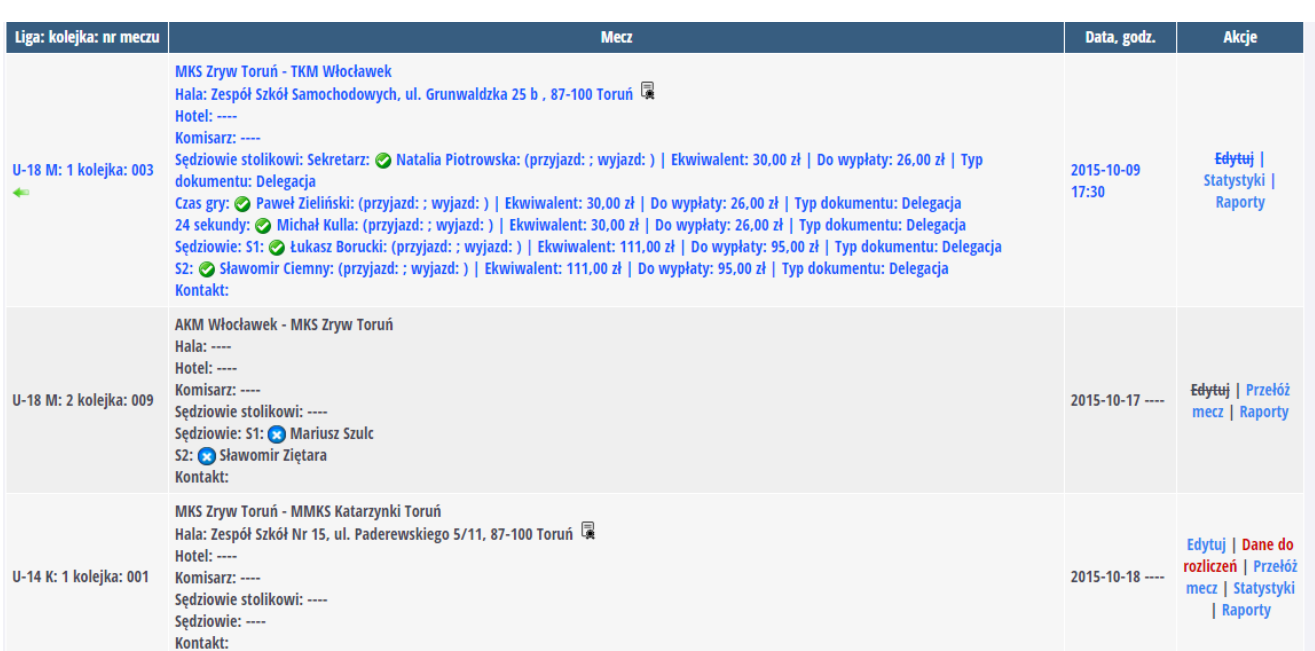

\* - w zależności od ustawień dla danej ligi kluby mogą widzieć nominowanych sędziów boiskowych i/lub stolikowych lub jedynie kwoty z delegacji.

- 9. Działania przed rozpoczęciem meczu (w zależności od ustawień dla danej ligi kluby mają możliwość zmiany danych spotkań u siebie od jednego dnia do kilku dni przed spotkaniem):
	- **Termin, godzina i miejsce spotkania.** W celu ustawienia tych danych należy kliknąć opcję Edytuj (dostępna tylko dla meczów w roli gospodarza).

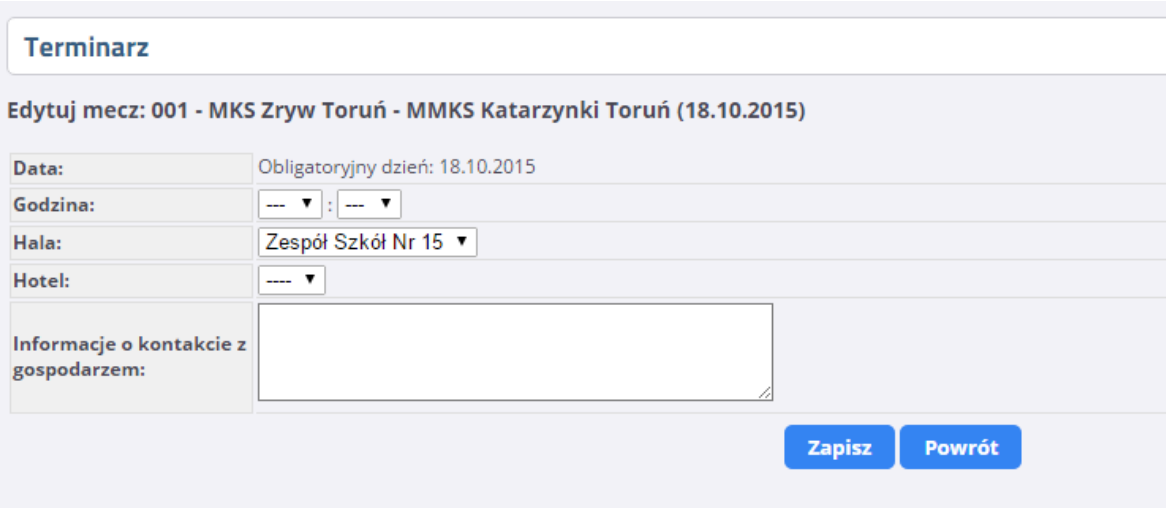

W tym miejscu możemy ewentualnie zmienić datę spotkania (jeżeli Wydział Rozgrywek dopuszcza zmiany w zakresie weekendu z soboty na niedzielę i odwrotnie), ustawić godzinę meczu, wybrać halę (dostępne są tylko hale zweryfikowane przez Wydział Rozgrywek po uprzednim wysłaniu podzgłoszenia do danej drużyny). Pozycja Hotel dotyczy jedynie drużyn szczebla centralnego. Warto też zostawić informacje w postaci imienia i nazwiska oraz numeru telefonu z organizatorem meczu.

- **Dane do rozliczeń.** W celu ustawienia tych danych należy kliknąć opcję zaznaczoną na czerwono Dane do rozliczeń (można je ustawić we wspomnianej wcześniej Administracji Drużyn).
- **Przełóż mecz.** W celu przełożenia spotkania mamy możliwość wysłania naszej propozycji rywalowi za pomocą systemu ESOR.

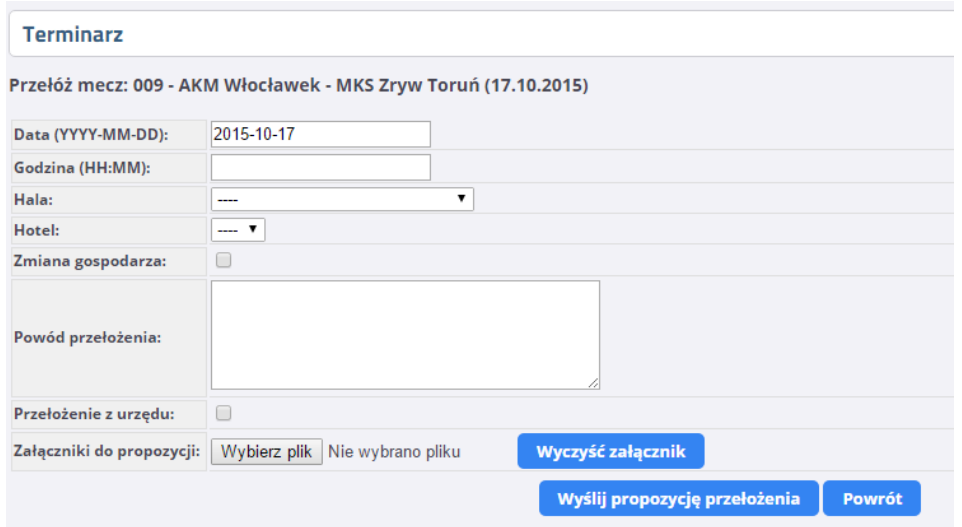

Wpisujemy propozycję nowego terminu, ewentualnie proponujemy zamianę gospodarza i wpisujemy powód przełożenia. Jest też do wyboru opcja przełożenie z urzędu (wówczas Wydział Rozgrywek decyduje o zasadności prośby i akceptuje bądź nie prośbę).

10. Działania po rozegranym spotkaniu (po wybraniu opcji Terminarze i mecze):

 Mamy możliwość wprowadzenia wyniku meczu oraz statystyk (z kolumny akcja wybieramy pozycję – Statystyki).

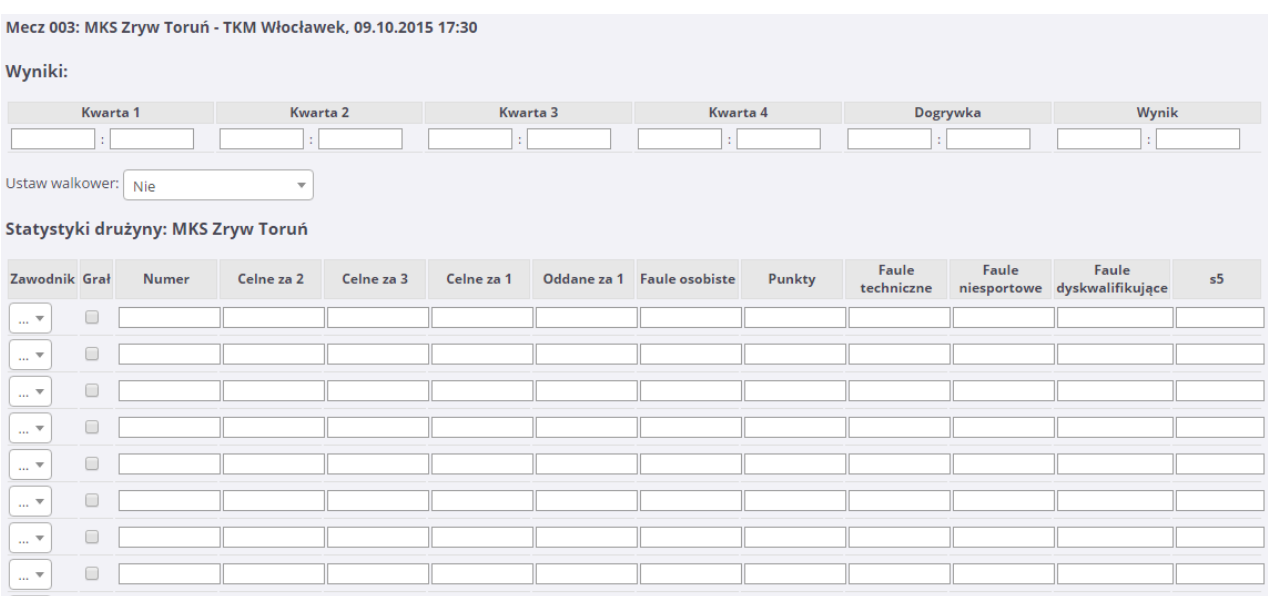

\* - pozycje do wprowadzenia mogą się różnić. Każdy okręgowy związek ma możliwość wyboru pozycji, które są konieczne do wprowadzenia

UWAGA! Zawodnicy pojawią w rozwijanych okienkach tylko po zatwierdzeniu ich przez Wydział Rozgrywek do danej drużyny.

 Mamy również możliwość wprowadzenia raportów z meczu (w tym przypadku również okręg decyduje czy jest to konieczne i jakie dokumenty będzie można wprowadzić – np. skan protokołu meczu, załącznika itp.).

## **Dodatkowe informacje techniczne:**

[przemek.lipka@gmail.com](mailto:przemek.lipka@gmail.com) lub [krystian.goralski@gmail.com](mailto:krystian.goralski@gmail.com)